## Sage Digital ENDEC Task Sheet Text to Speech

This task sheet includes two items:

- Verifying your Text to Speech (TTS) is enabled.
- Verifying your TTS is running.

If you are not familiar with updating your ENDEC's settings, please review the material in section 3. You should be running the latest version of the ENDEC firmware (version 89.5 as of August, 2013). Check <http://www.sagealertingsystems.com/support-firmware.htm> for the latest firmware.

## **Section 1 - Verifying Text To Speech**

Text to Speech (TTS) is enabled by default. To verify that your ENDEC has TTS enabled, check your Disable TTS setting on the Config tab of ENDECSetD. Disable TTS must be unchecked to use TTS.

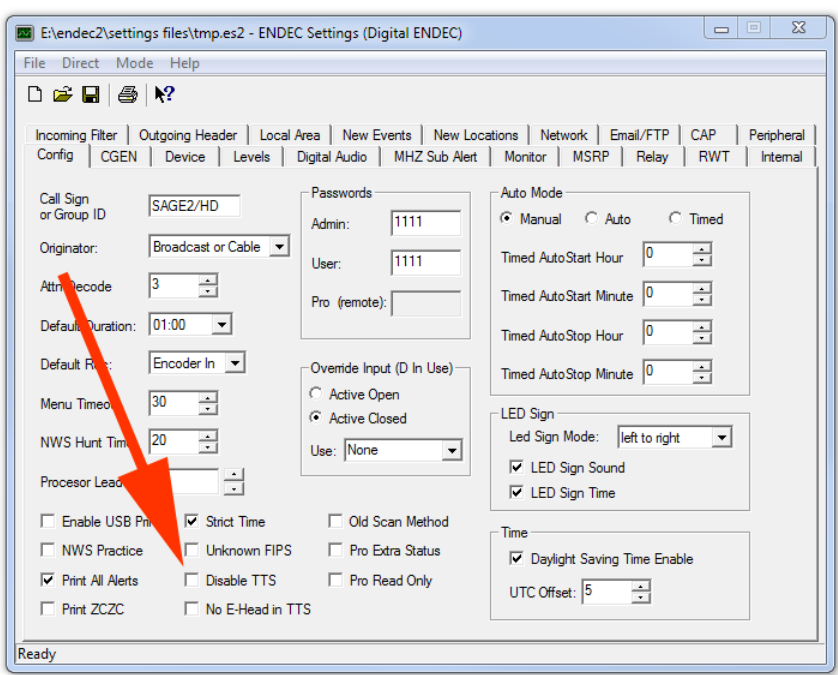

If your Disable box is checked, uncheck it, save the settings file, and upload it to your ENDEC. If the disable box is not on your config tab, download the latest version of ENDECSetD, see section 3 below.

## **Section 2 - Verifying Text To Speech**

View the TTS log in the ENDEC by using your web browser to access the "ttslog.txt" file.

Access http://[YourEndecsAddress]/ttslog.txt

For example, if your ENDEC's address is 192.168.1.50, then:

http://192.168.1.50/ttslog.txt

The log file should exist, and the last line should contain

"Waiting on channel 1"

For example, you might see something like this:

Aug 26 22:54:54 Saying This is a practice weekly test of the Emergency Alert System for Snohomish County. This system provides warning and essential safety information during emergencies. This is only a test. Had this been an actual emergency an official message would have followed the alert tone. The following tones will conclude this weekly test of the Emergency Alert System. Aug 26 22:55:10 Sending done to channel 2 Aug 26 22:55:10 Waiting on channel 1

If you haven't received any CAP alerts with text-only since that last time your ENDEC was restarted, you won't see any previous text, but you will see the Waiting on Channel 1 message.

If you see Waiting for Channel 1, your TTS is running correctly.

It the end of the log file doesn't contain that message, do the following, emailing the results to [support@sagealertingsystems.com](mailto:support@sagealertingsystems.com)

- 1) Send the contents of that log file (via cut and paste into an email) to Sage support.
- 2) Click the "network diag" button on the ENDEC's home page. Wait 8 seconds until data appears. Then right click on the debugfile.debug link at the bottom of that page, and download that file. Send that file as an email attachment to Sage support.
- 3) Reboot your ENDEC. If you are local to your ENDEC, power cycle it by turning it off at the switch on the back, waiting for the ENDEC to power off (the backlight will turn off on the front, and lights on the RJ-47 LAN jack on the back will go out). If you are remote from your ENDEC, you can re-upload your current settings file – that will cause the ENDEC to reboot.

## **Section 3 – ENDECSetD**

Read this section only if you are unfamiliar with loading settings from the LAN, or if you have an old version of ENDECSetD.

ENDECSetD is the settings file editor for the ENDEC. You'll need at least version 2.30 to see the TTS setting. If you already have ENDECSetD, start it, and click help on the menu at the top of the window, then about. Check your version. If it is less than 2.30, download the ENDECSetD program from here:

<http://sagealertingsystems.com/release1-1/endecsetd.msi>

Run that program and follow the onscreen prompts to install it.

If you aren't familiar with ENDECSetD and updating the settings from the LAN connection, here is a brief summary.

1. Open your web browser to the ENDEC's built-in web page.

Open your web browser. In the address bar, type in the IP address of the ENDEC, then hit Enter. The ENDEC's built-in web page will appear in your browser.

2. Get the current settings from the ENDEC.

From the menu down the left-hand side of the screen, click the Retrieve Settings button. Once the Retrieve Settings form appears on the right-hand side, click the gray Retrieve Settings button in the form. When prompted to open or save, choose to save the file, following the prompts to browse and select your Sage folder. The file will have an extension of ES2.

3. Launch the ENDECSetD utility.

Open your Sage folder and double-click the ES2 file that's in there. ENDECSetD should automatically open, populated with all of your ENDEC's current settings.

If ENDECSetD does not open when you double-click the ES2 file...

You can launch the ENDECSetD utility manually, and then open the ES2 file for editing. If you don't have a ENDECSetD shortcut already on your desktop, you can find ENDECSetD in your Program Files folder. It will be inside of a subfolder called "Sage Alerting Systems." You might consider placing a shortcut on your desktop.

4. Edit your ENDEC's configuration settings as desired.

All operational parameters, including alert handling, UTC offset and DST, relay programming, incoming alert filters, and basic call sign and station group identification, can be set within the ENDECSetD utility.

5. When you are finished, save your changes.

Click the file menu, then save as. Save the file in a folder you can find again.

6. Update the ENDEC with your new settings.

Open your web browser to the ENDEC's built-in web page, once again. From the menu down the left-hand side, click the Restore Settings button. The Upload Settings File form will appear on the right. From that form, click the Browse button, and navigate to the ES2 file you just saved. Click it once to select it, then click the Open button at the lower right of the file selection window. Once the window goes away, click the Upload button on the Upload Settings File form. A message will be displayed, indicating that the update is underway, and that you must not disturb the ENDEC until the update process has completed. After the ENDEC completes its update and reboot process, it will return to the operational state, with your new settings in effect.